# Philadelphia Department of Public Health - Divison of Disease Control - Immunization Program 1101 Market St. Floor 12, Philadelphia, PA, 19107 | **PhilaVax** | **vax.phila.gov** | **DPHproviderhelp@phila.gov 1**

## **Online Ordering: Vaccine Returns October 2021 | DPHproviderhelp@phila.gov**

1. From the left-side navigation panel select **Inventory** → **Vaccines** → **Returns** from the subsequent dropdown menus.

2. Click on the **Add Vaccine Return** button in the upper right hand corner.

Vaccine Returns

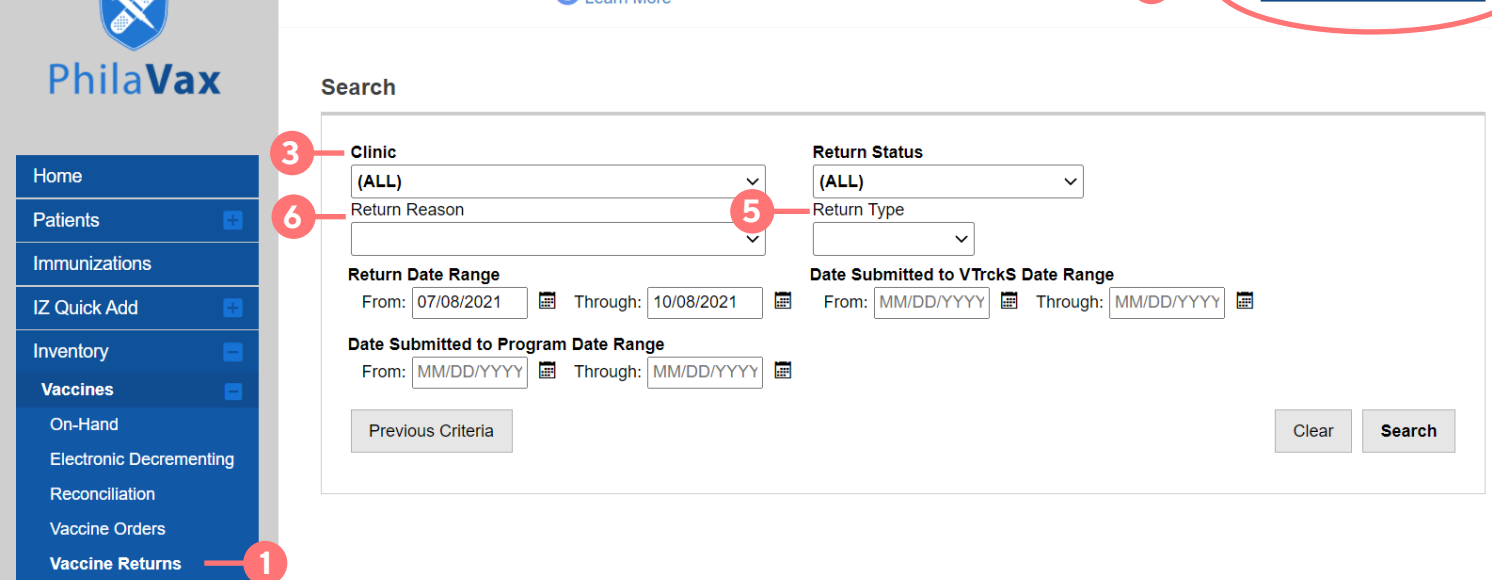

- 3. Select **your** clinic (it begins with your clinic's PIN). Click **Next**.
- 4. Take the time to verify that the info in the Shipping Info box is correct.
	- a. If it IS correct, certify it by checking the small box (see below) in the lower right-hand corner.

Then click **Next**.

## **I have reviewed the above shipping information and I certify the information is correct.**

b. If it is NOT correct, contact the VFC/VFAAR program right away.

5. Select **RETURN ONLY** under **Return Type**.

6. Under **Return Reason**, select the reason for the current return. Each return reason must be processed

separately.

- 7. Enter **"1"** in the box under **Number of Shipping labels**.
- 8. Select **EMAILED TO PROVIDER EMAIL STORED IN VTRCKS**.
- 9. Enter your email address into the Clinic Comments box.
- 10. Click Create to save draft.

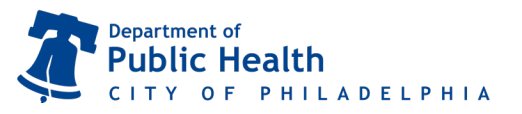

Add New Vaccine Return

**2**

# **Online Ordering: Vaccine Returns Online Ordering: Vaccine Returns October 2021 | DPHproviderhelp@phila.gov**

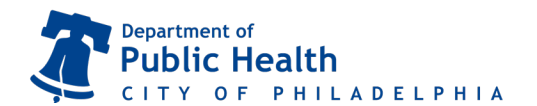

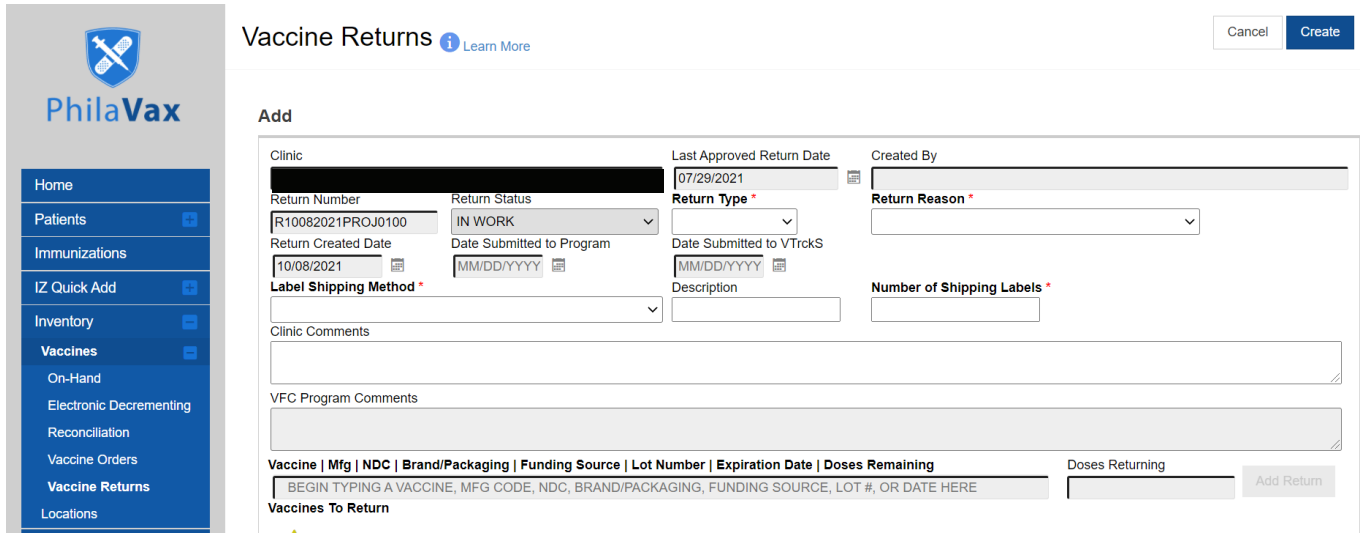

11. Type in the first three letters of the vaccine you wish to return in the **Vaccine** box. Select the vaccine to be returned from the drop down menu.

12. Type in the number of doses to be returned in the **Doses Returning** box.

13. Click **Add Return**. The vaccine selection will then appear at the bottom of the page.

14. Click **Update** to save changes as you work or if you need to navigate away from the page.

15. When all vaccines related to the **Return Reason** have been entered, click on the arrow (**▼**) to the right of **Update** and select **Submit to VFC**.

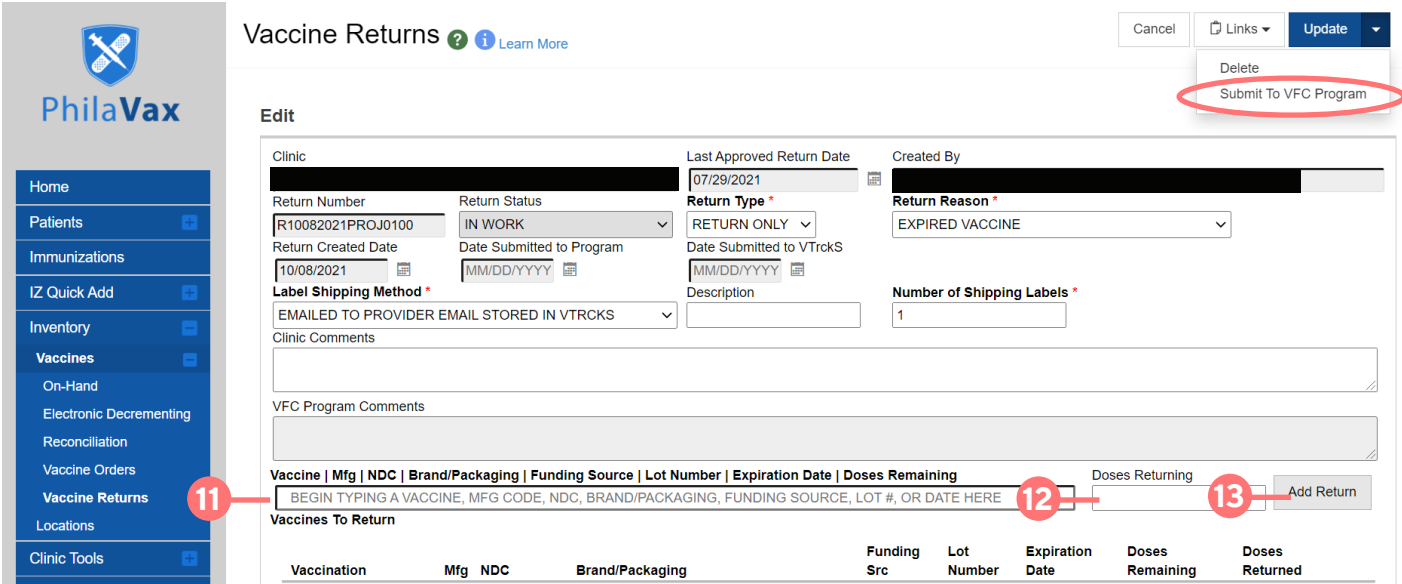

### 16. Note the **Submitted for Approval** status in the **Return Status** box. Your submission has been sent to the VFC/VFAAR program.

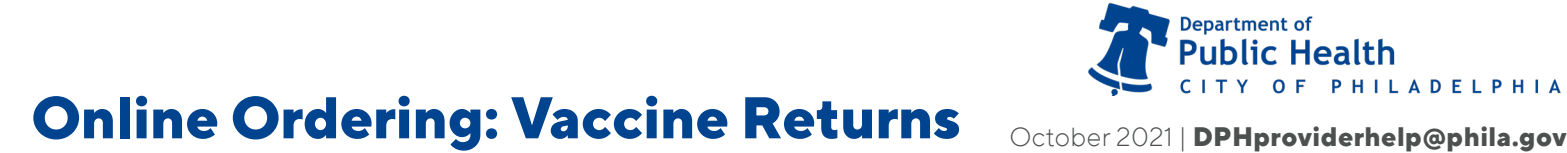

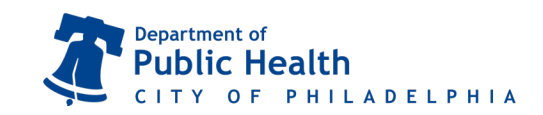

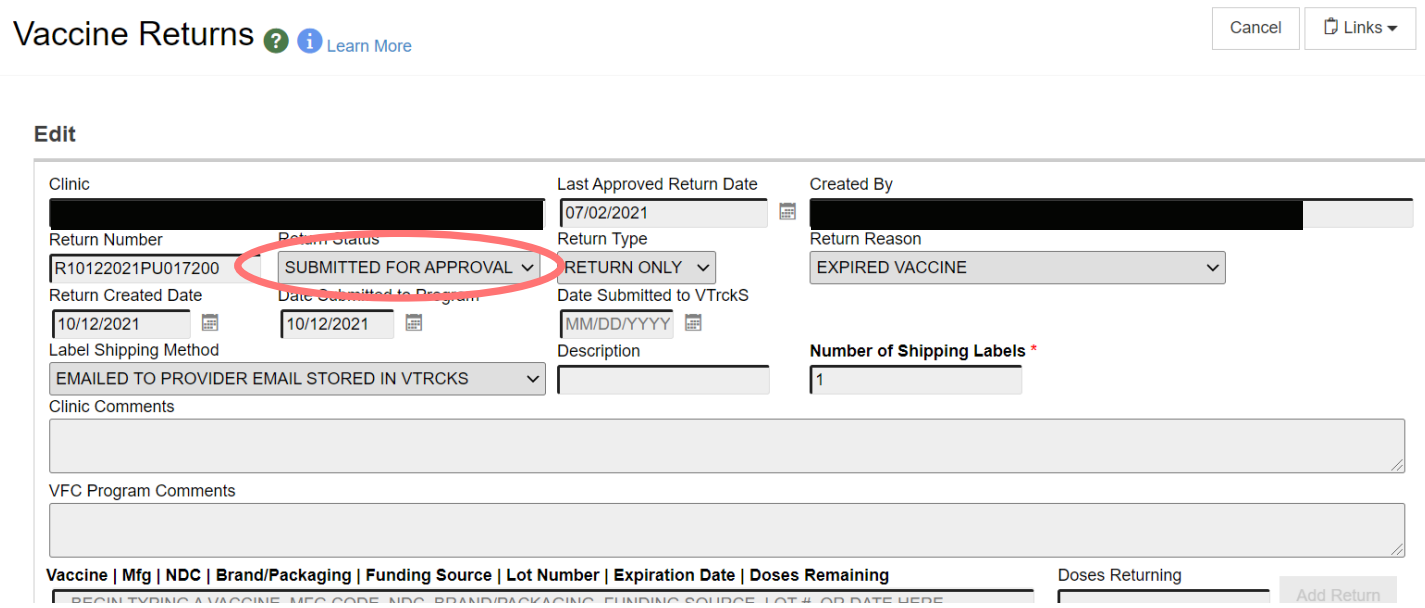

## Things to remember:

- Once a Return has been rejected, it must be deleted and a new return created.
- Click the red x to the right of each vaccine added to the return if you make an error and need to change your selection.
- Do any vaccine returns before opening and completing your reconciliation. Vaccines that are returned will be automatically accounted for in your reconciliation.